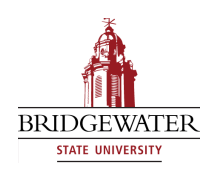

## **Bridgewater State University [Virtual Commons - Bridgewater State University](http://vc.bridgew.edu?utm_source=vc.bridgew.edu%2Fedtech%2F2009%2Fsessions%2F25&utm_medium=PDF&utm_campaign=PDFCoverPages)**

[EdTech Day](http://vc.bridgew.edu/edtech?utm_source=vc.bridgew.edu%2Fedtech%2F2009%2Fsessions%2F25&utm_medium=PDF&utm_campaign=PDFCoverPages) [EdTech Day 2009](http://vc.bridgew.edu/edtech/2009?utm_source=vc.bridgew.edu%2Fedtech%2F2009%2Fsessions%2F25&utm_medium=PDF&utm_campaign=PDFCoverPages)

Jan 16th, 10:30 AM - 11:20 AM

# Create Narrated PowerPoint Videos for your Students with Adobe Captivate

Timothy Wenson *Bridgewater State College*, twenson@bridgew.edu

Follow this and additional works at: [http://vc.bridgew.edu/edtech](http://vc.bridgew.edu/edtech?utm_source=vc.bridgew.edu%2Fedtech%2F2009%2Fsessions%2F25&utm_medium=PDF&utm_campaign=PDFCoverPages)

Timothy Wenson ( January 16, 2009). Create Narrated PowerPoint Videos for your Students with Adobe Captivate. In *EdTech Day Conference*. Presentation 25.

Available at: http://vc.bridgew.edu/edtech/2009/sessions/25

This item is available as part of Virtual Commons, the open-access institutional repository of Bridgewater State University, Bridgewater, Massachusetts.

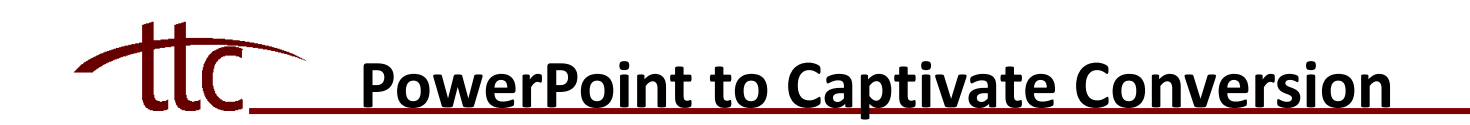

Open Captivate 3. You do not need to open PowerPoint 2003. Please note: Captivate 3 does not support PowerPoint 2007's .pptx file format. If you use PowerPoint 2007, you need to save your file in the Power-Point 2003 file format (.ppt or .pps).

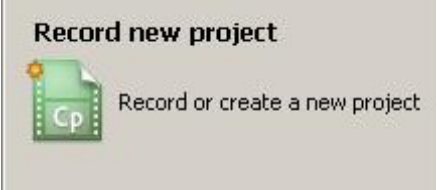

Select **Record or Create New Project.**

In the popup window that appears, select *Other* from the column on the left, select **Import from Microsoft PowerPoint**, then click **OK.**

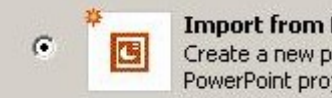

**Import from Microsoft PowerPoint** Create a new project by importing slides from Microsoft PowerPoint projects.

In the next popup window that appears, browse to the PowerPoint 2003 file that you want to import and click **Open.**

In the next popup window that appears, set the following options. When finished, click **OK** to begin recording your project:

- *Name*: the title of your Captivate project file (you will be able to name your narrated video later)
- *Width and Height*: by default, this is set to the size of a typical 720 x 540 browser window, recommended for use by the largest audience
- *Slide Preview*: by default, all slides are imported; uncheck the box next to any slides that you want to exclude
- *Import slides as*: by default, slides are imported as *Animations* and transitions are included; it is recommended to select *Background Images*
- *Advance slide*: by default, slides are advanced *On mouse click,* which is recommended

*Note:* Make sure that your USB microphone is plugged in and has been recognized by Captivate.

### **Captivate 3 Trial Download**

If you wish to try a free 30-day trial of Captivate 3, you can download the full-version of Captivate at [http://www.adobe.com/products/captivate/.](http://www.adobe.com/products/captivate/) 

# **PowerPoint to Captivate Conversion**

Adding narration to a single slide:

- Click on the slide in the storyboard window
- Select *Record this slide* from the **Audio** drop down menu in the toolbar across the top of the window, this will pop up a window
- Be prepared to begin speaking immediately, then push the **Record** button in the popup window (If you have not configured your microphone, you will next see a popup window that asks if you would like to test audio levels, select **Yes.** Follow the on-screen prompt, then push the **OK** button once you are prepared to begin speaking immediately)
- When you are finished speaking, push the **OK** button at the bottom of the window

Adding narration across all of your slides:

- Click on a slide in the storyboard window
- Select *Record project* from the **Audio** drop down menu in the toolbar across the top of the window, this will pop up a window
- Uncheck *Continuous Play* at the top of the window
- Be prepared to begin speaking immediately, then push the **Record** button in the popup window (If you have not configured your microphone, you will next see a popup window that asks if you would like to test audio levels, select **Yes.** Follow the on-screen prompt, then push the **OK** button once you are prepared to begin speaking immediately)
- When you are finished speaking on this slide, push the blue square button in the middle of the window
- To advance to the next slide, push the blue arrow button on the right side of the window
- Repeat the previous three steps until all slides have been recorded, then push the **OK** button at the bottom of the window

Finalizing your narrated movie:

- Click **Publish** in the toolbar across the top of the window
- Select **Flash (SWF)** from the column on the left
- Give your exported movie a title, this is different than the Captivate project that you have been working on
- Select the **Browse** button in the middle of the window, navigate to the location where you want to save your exported movie
- Check off **Zip files** and **Export HTML** under *Output Options*
- Click the **Publish** button
- Click the **Close** button

*Note:* This process will create a zipped folder in the location you chose containing four files: a .js file, a .htm file, and two .swf flash movie files. Do not alter these files.

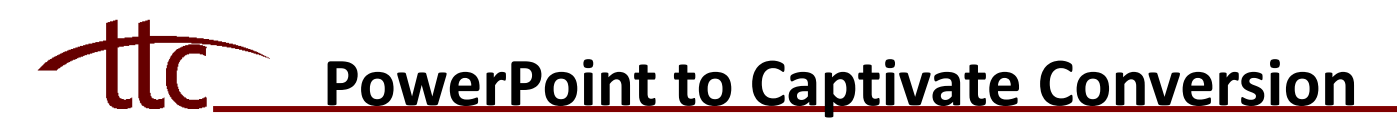

To load your narrated movie into Blackboard, log in and enter one of your course sites:

- Click on the **Control Panel** link
- Click on one of your Content Areas, such as **Course Documents**
- Click the **+Item** button
- Fill out the *Name* field
- Click the **Browse** button, locate the zipped folder you created, click **Open**
- Select *Unpackage this file* from the **Special Actions** drop down menu
- Click **Submit**
- On the next screen, select the file with the *.htm* extension from the menu, click **Submit**